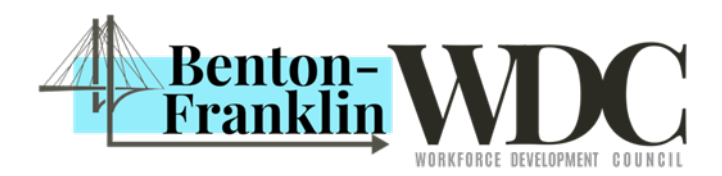

# **Local Workforce Notice: LWN - 4**

- **To:** WorkSource Columbia Basin (WSCB) And TC (Tri-Cities) Futures
- **Fr:** Jamilet Nerell, Community Programs Manger

Benton Franklin Workforce Development Council (BFWDC)

#### **Re: Workforce Development Area (WDA) 11 FlashAlert Messenger**

**Effective:** 7/28/21

## **Background**

The BFWDC, as the convener of Workforce Development in Benton and Franklin Counties, is pleased to announce "FlashAlert Messenger." This is an opportunity for our system leadership, partners, and customers to directly access press releases from the BFWDC, WSCB, and TC Futures.

#### **Setting up your account:**

- 1. Go t[o http://flashalert.net/id/BentonFranklinWDC](http://flashalert.net/id/BentonFranklinWDC)
- 2. Enter your email address into the box that says "Primary email address for a new account"
- 3. Click Subscribe
- 4. Confirm your email address and create a password
- 5. Click Create your Account
- 6. A validation code will be sent to your email address to confirm your account

## **After You Create Your Account, Link Your Phone:**

- 1. On your cell phone, download the free App called FlashAlert Messenger
- 2. Enter in your email address and the password you created above
- 3. Your cell phone should now be linked to your FlashAlert Messenger account and the subscriptions you selected!

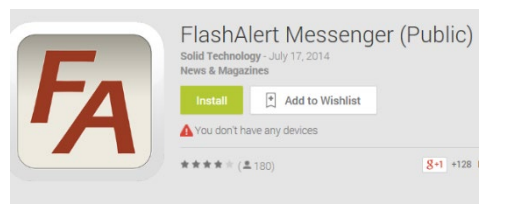

Messenger app: Download the FlashAlert Messenger app for iOS or Android or snap these QR codes:

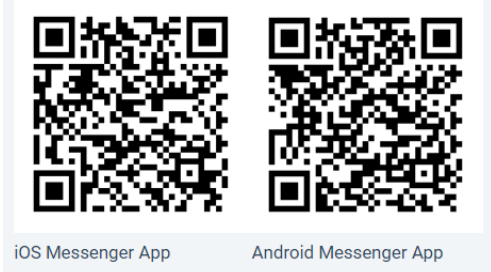

Benton-Franklin Workforce Development Council is an equal opportunity employer/program. Auxiliary aids and services are available upon request for individuals with disabilities. Washington Relay Service: 711

# **Adding subscriptions:**

Once you have entered the validation code and confirmed your email account, you can add additional emails and/or cell phone accounts.

- 1. Under the Add Subscription tab, click on the Select your Region drop-down menu and choose **COLUMBIA** (**Tri-Cities/Yakima/Pendleton)**
- 2. Scroll down to the organizations listed under Tri-Cities area School Districts and select **BENTON FRANKLIN WORKFORCE DEVELOPMENT COUNCIL**
- 3. Click the Subscribe button
- 4. You can now add any other organizations from which you would like to receive emergency messages or news releases by finding the organization and clicking subscribe!

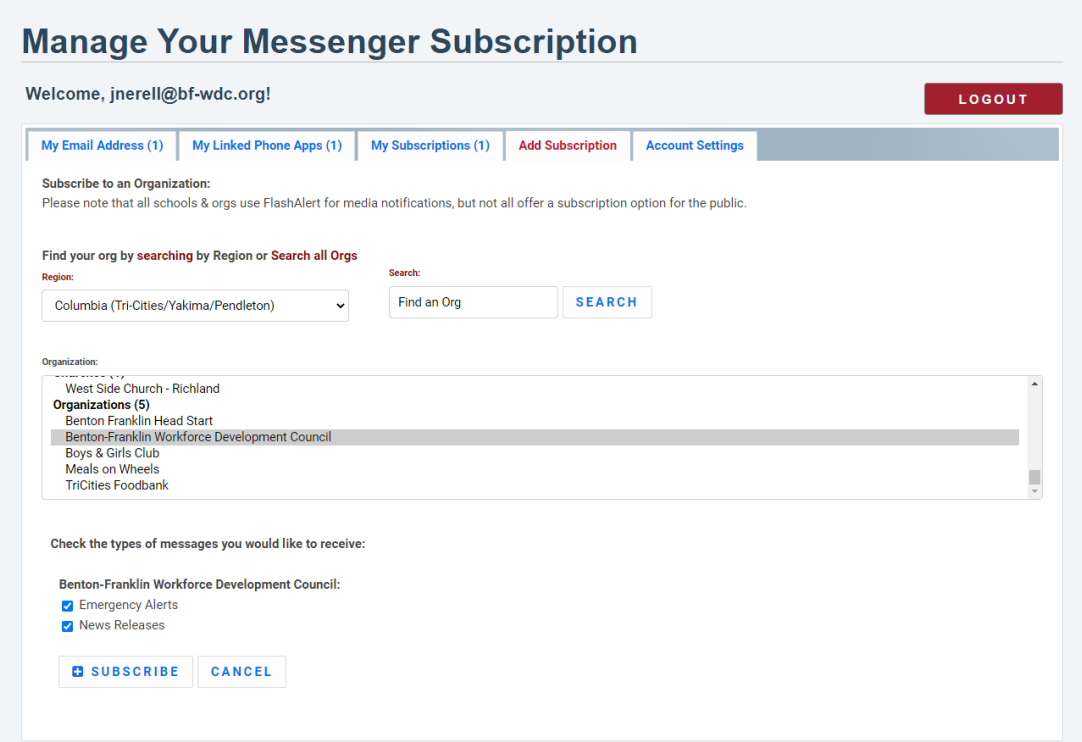